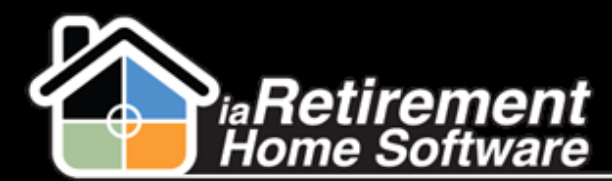

# How to Create a Billing Run

## **Description**

Use this function to go live with RHS Billing. The complete implementation requires preparation, verification, and several checkpoints. It is possible that several runs are required to complete the configuration. However, in most cases, the majority of invoices should be created without issues, and the few exceptions require only manual adjustments.

The billing run pulls data from 3 main sources:

- <sup>2</sup> Leases (Rent, Service & 2<sup>nd</sup> Occupant)
- **Recurring Charges**
- **谷** POS Charges

While the first 2 are repetitive and don't need to be maintained unless a change is made. The POS charges are billed one time only.

#### **Preparation**

- **1** Navigate to the Billing Run tab
- $2$  Ensure that all previous runs are posted by selecting the view for your Community In Process. This should be empty.

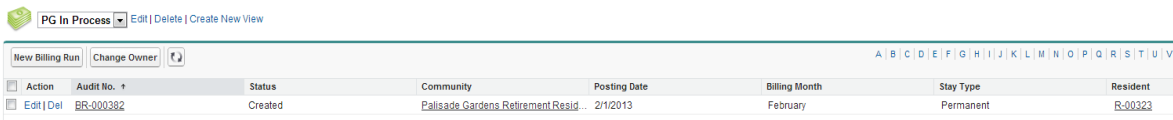

- 3 In the Reports tab, run Deposits Received by Transaction Type to ensure all payments from previous months are in
- $4$  In the Reports tab, run Resident Move-Ins, Resident Move-Outs, and/or Census Change Report to verify all move-ins, move-outs, transfers, and notices

# **Step by Step**

- **1** Return to the Billing Run tab
- 2 Click **New**

Updated: December 13, 2013

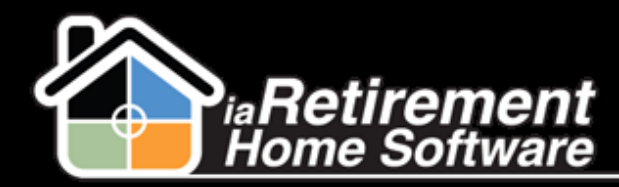

- 3 Specify the **Community** for which you are doing a Billing Run
- 4 Select all appropriate **Stay Types**. If different Stay Types bill different time frames, select only those that will bill the same time period. For example, while for most Stay Types you pre-bill for the upcoming month, some bill Respite stays for the previous month. In this case, a separate billing run for Respite is required.
- 5 Specify a **Resident** (Optional) Use this if creating a bill for a single resident. This is usually the final invoice. A bill for a single Resident can also be created directly from the Resident profile by clicking the **Create Invoice** button. In this case, the **Effective Date** is the Posting Date and the POS Cutoff defaults to today's date.

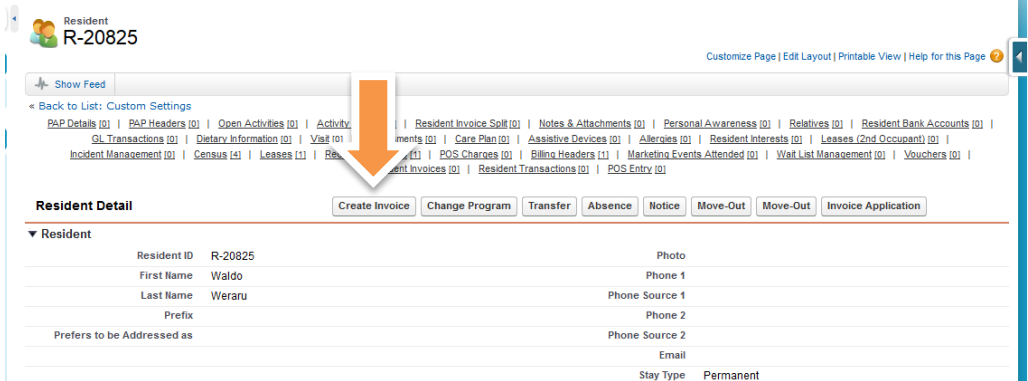

- 6 Enter a **Description** (Optional)
- 7 Select the **Billing Month** for which you want the Lease and Recurring Charges to be billed. This is typically the following month.
- 8 Specify a **Posting Date**. This should be the date these entries will affect the GL, which is typically the first of the billing month.
- 9 Specify a **Cut Off Date for POS Charges**
- 10 Verify the data and check off the **Run** checkbox
- 11 Click **Save**

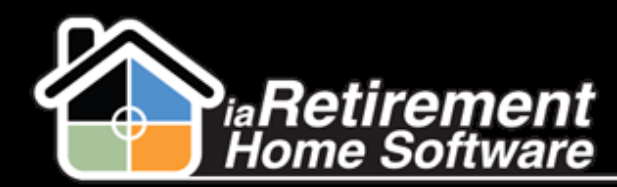

# Creating a Billing Run

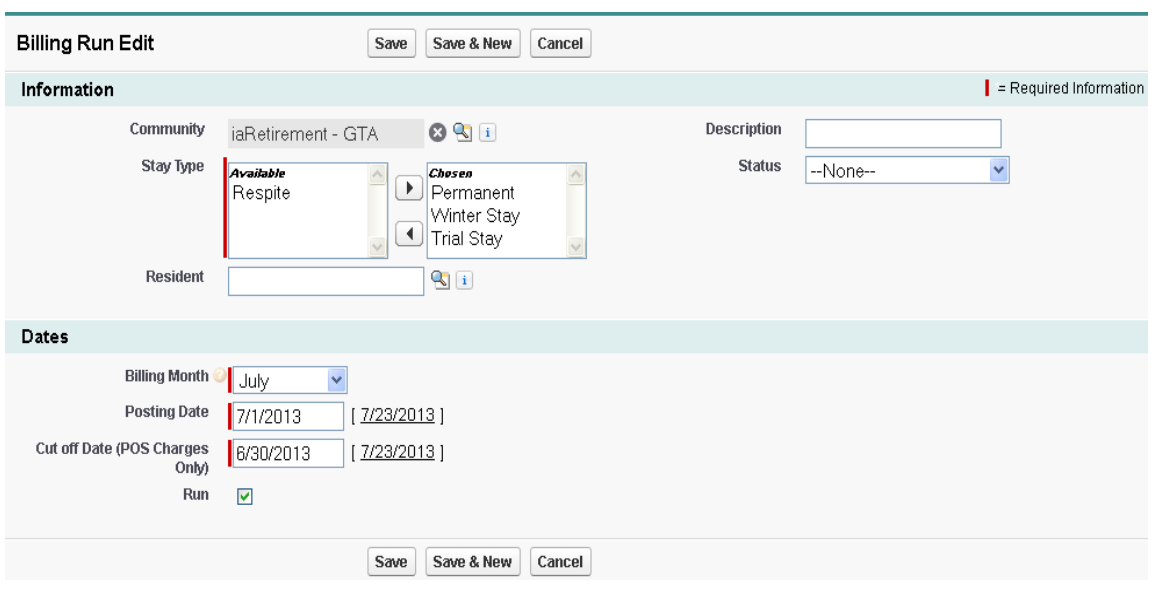

## **Adding POS or Recurring Charges Directly from an Invoice**

If a missing POS or Recurring Charge is noticed after the invoice is created, you are able to add these dynamically, by following these steps:

- Navigate to the Resident's profile
- In the baby words at the top of the page, click on **Billing Headers**
- Choose the Billing Header for which there is a missing charge
- Scroll to the bottom of the screen to the POS or Recurring Charge related list
- Click **New POS Charges** or **New Recurring Charges**
- Specify the Community
- Specify the POS or Recurring Charge
- Specify the Resident
- Specify the Date
- Enter a Price
- Check **Update Invoice**
- Click **Save**

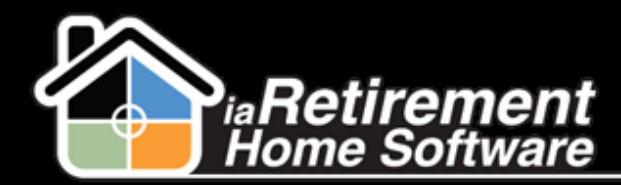

#### Creating a Billing Run

#### √ Show Feed

« Back to List: Billing Run

Open Activities [0] | Activity History [0] | Resident Invoice Split [0] | Notes & Attachments [0] | Personal Awareness [0] | Relatives [0] | Reside Ink Accounts [1] GL Transactions [40+] | Dietary Information [0] | Visit [0] | Assessments [1] | Care Plan [12] | Assistive Devices [0] | Allergies [0] | Rest Anterests [0] | Leases (2nd Occupant) [0] | Incident Management [0] | Census [0] | Leases [1] | Recurring Charges [2] | POS Charges [5] | Billing Headers [10] | Marketing Events Attended [0] | Wait List Management [0] | Vouchers [0] | Resident Invoices [9] | Resident Transactions [2]

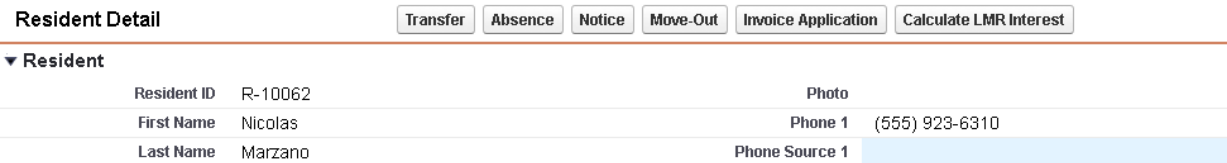

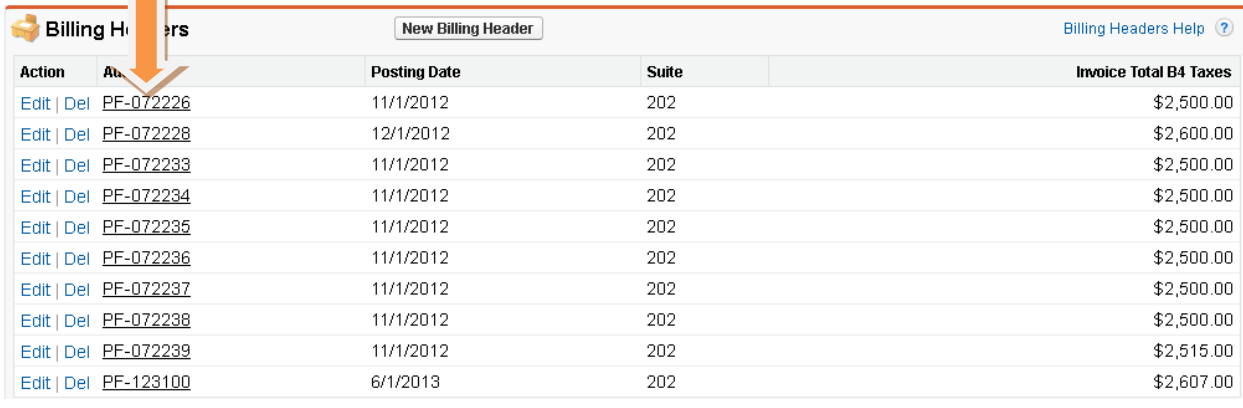

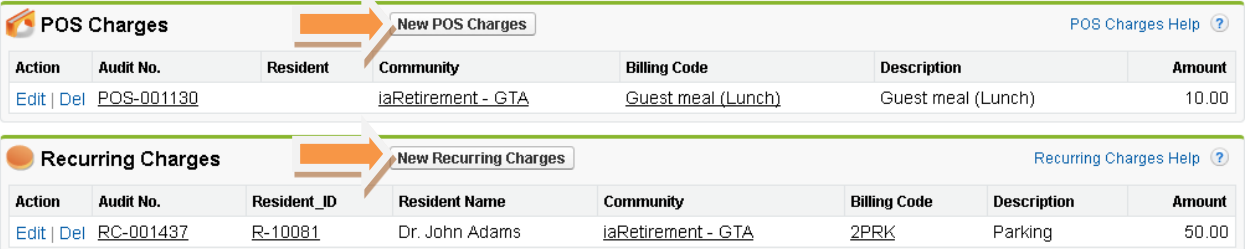

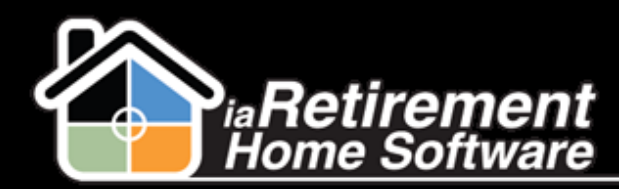

Creating a Billing Run

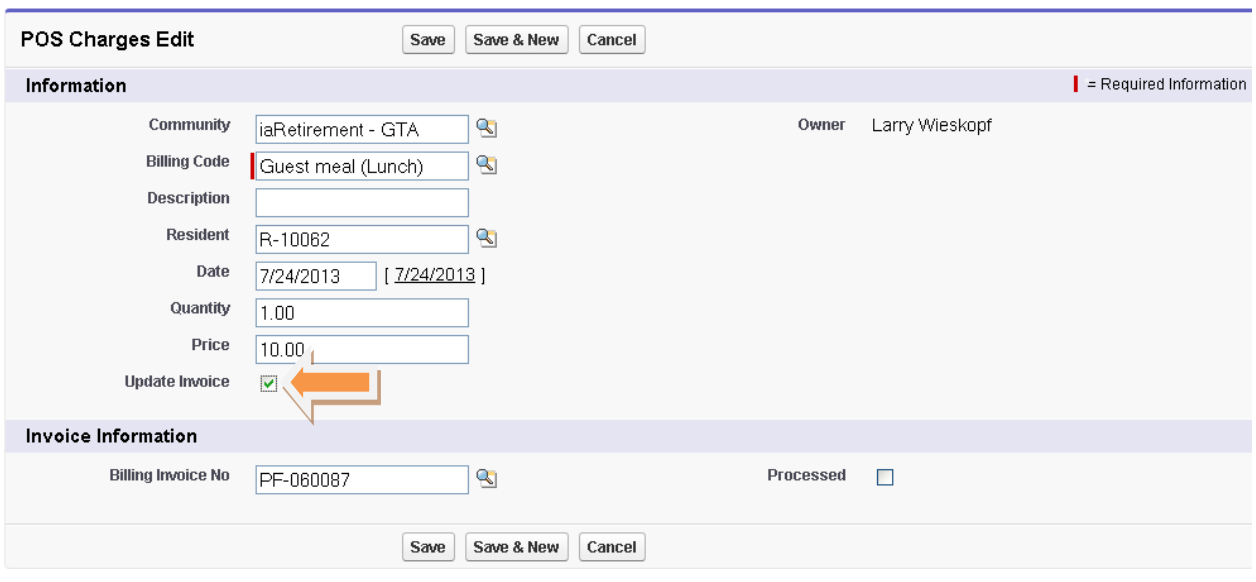